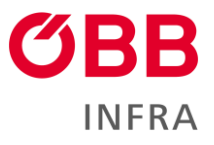

# **Zugdateneinmeldung 1.0 Handbuch**

**Version 1.4**

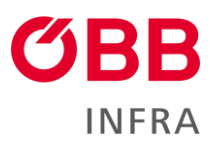

# Inhalt

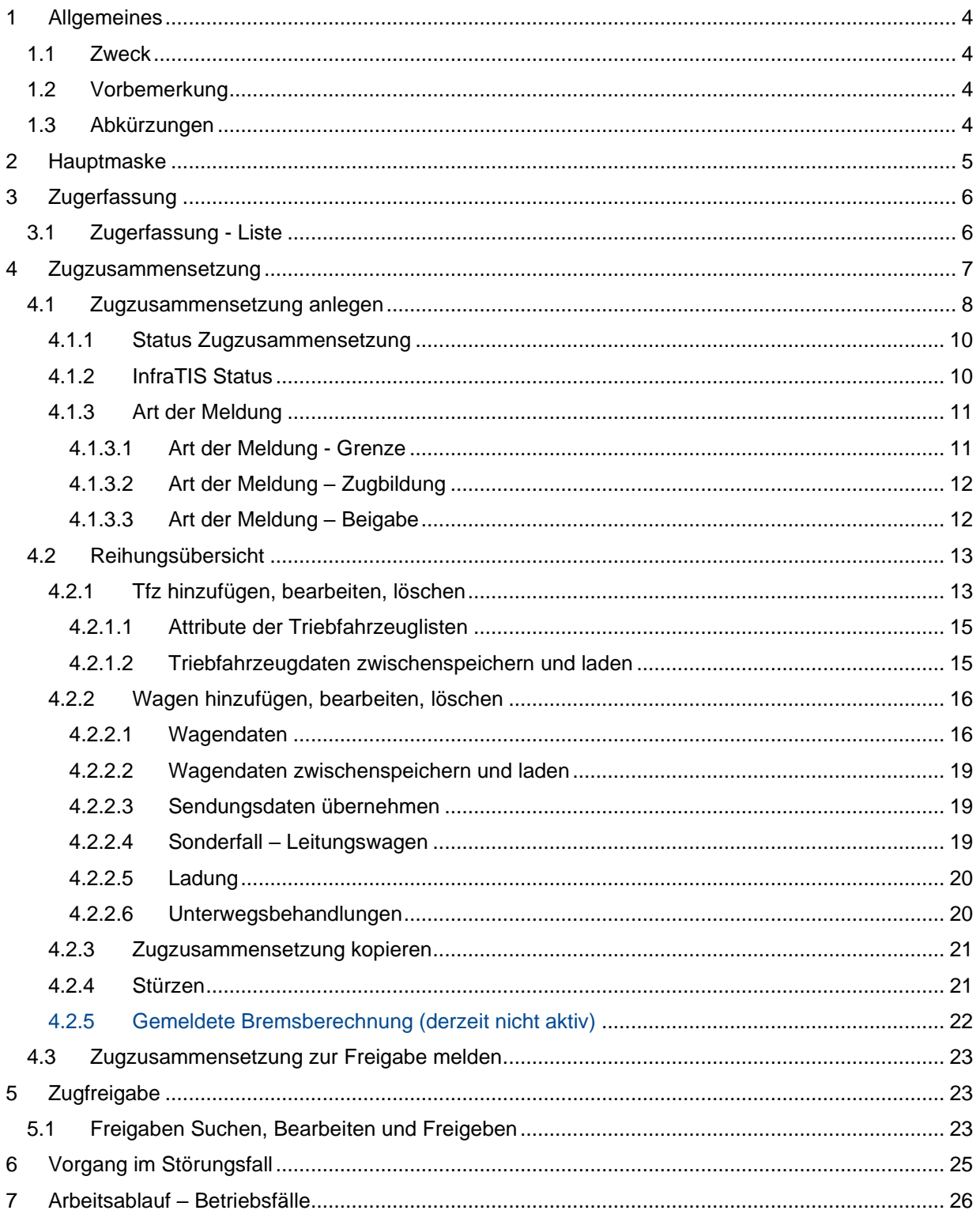

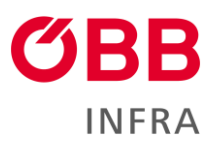

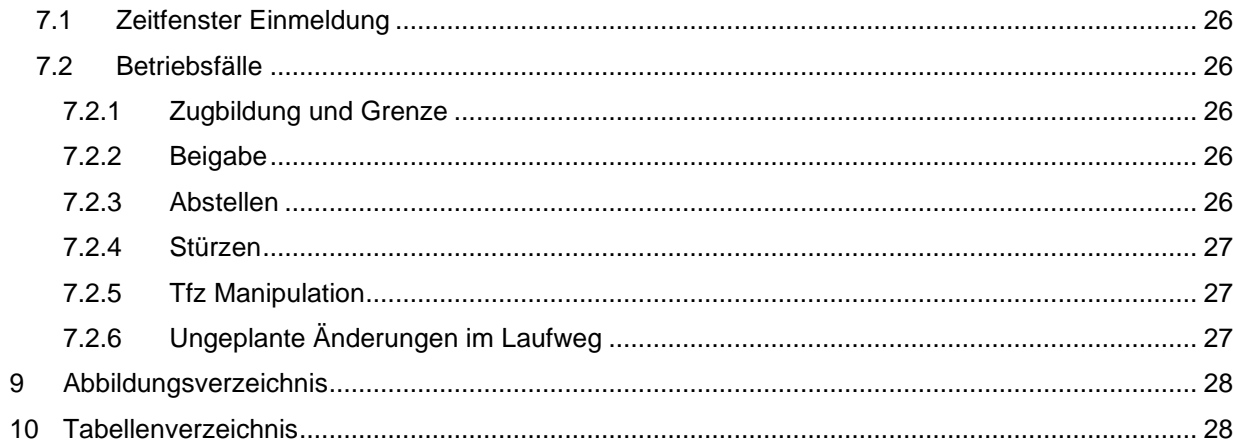

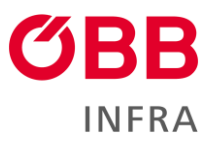

# <span id="page-3-0"></span>**1 Allgemeines**

## <span id="page-3-1"></span>**1.1 Zweck**

Das System Zugdateneinmeldung ist eine Applikation für das digitale Einmelden der Zugdaten. Diese umfassen Wagendaten/Sendungsdaten, Ladungsdaten, Triebfahrzeuge, Unterwegsbehandlungen (UBH), und werden in Zugzusammensetzungen je Einmeldung zusammengefasst.

#### **Die Zugdateneinmeldung 1.0 kann nur für das Einmelden von Güterzügen verwendet werden.**

Hierbei handelt es sich um eine Webapplikation, die für die Benutzer zur Verfügung gestellt wird.

## <span id="page-3-2"></span>**1.2 Vorbemerkung**

Hinweis: In der vorliegenden Richtlinie wird bei allen Personen- und Funktionsbezeichnungen aufgrund der notwendigen guten Lesbarkeit auf eine gendergerechte Formulierung verzichtet.

Diese Bedienungsanweisung beschreibt die Bedienung sowie die funktionalen Zusammenhänge von der Zugdateneinmeldung.

Sie dient als Nachschlagewerk für Mitarbeiter der Eisenbahnverkehrsunternehmen im Zuge ihrer Aufgabenbereiche in der Zugdateneinmeldung.

Hierbei werden nur Anwendungsbereiche und Benutzeroberflächen beschrieben, die für die einzelnen betrieblichen Anwendungsfälle maßgebend sind (Bearbeiten von Zugdaten, Menüs, Fenster, ...).

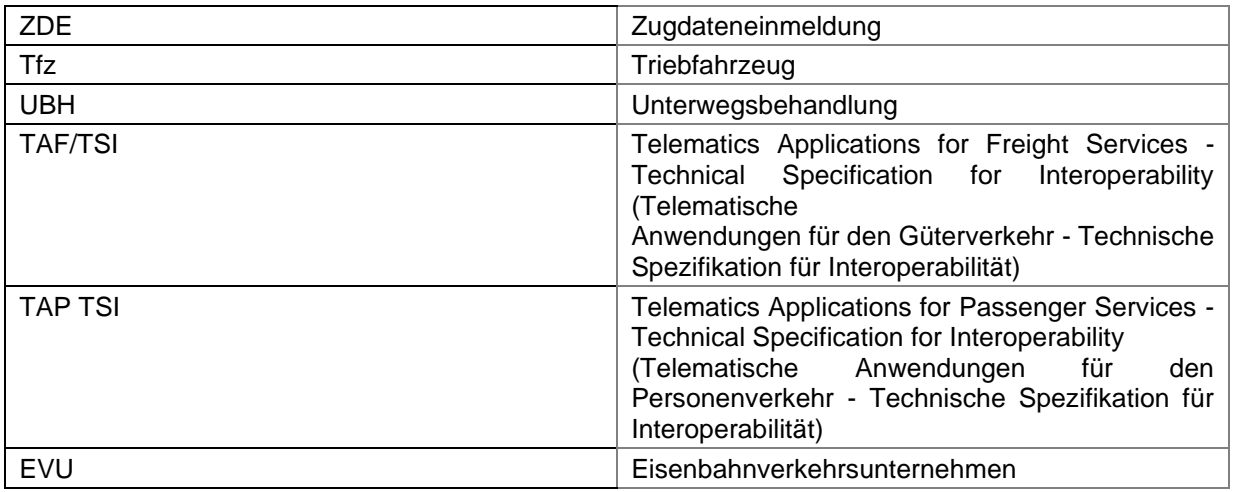

## <span id="page-3-3"></span>**1.3 Abkürzungen**

<span id="page-3-4"></span>*Tabelle 1: Abkürzungsverzeichnis*

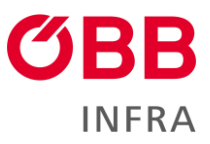

# <span id="page-4-0"></span>**2 Hauptmaske**

Die Hauptmaske ist in 2 Ebenen unterteilt.

1. Ebene: Auswahlfelder der Reiter, Zugerfassung und Zugfreigabe.

Wird ein Reiter ausgewählt, verändern sich kontextbezogen zur 1. Ebene die angezeigten Informationen und Anwendungsfälle der 2. Ebene. Der angemeldete Benutzer inklusive der hinterlegten Benutzer-Informationen befindet sich am rechten Rand der 1. Ebene. Über diesen Button ist es möglich sich abzumelden.

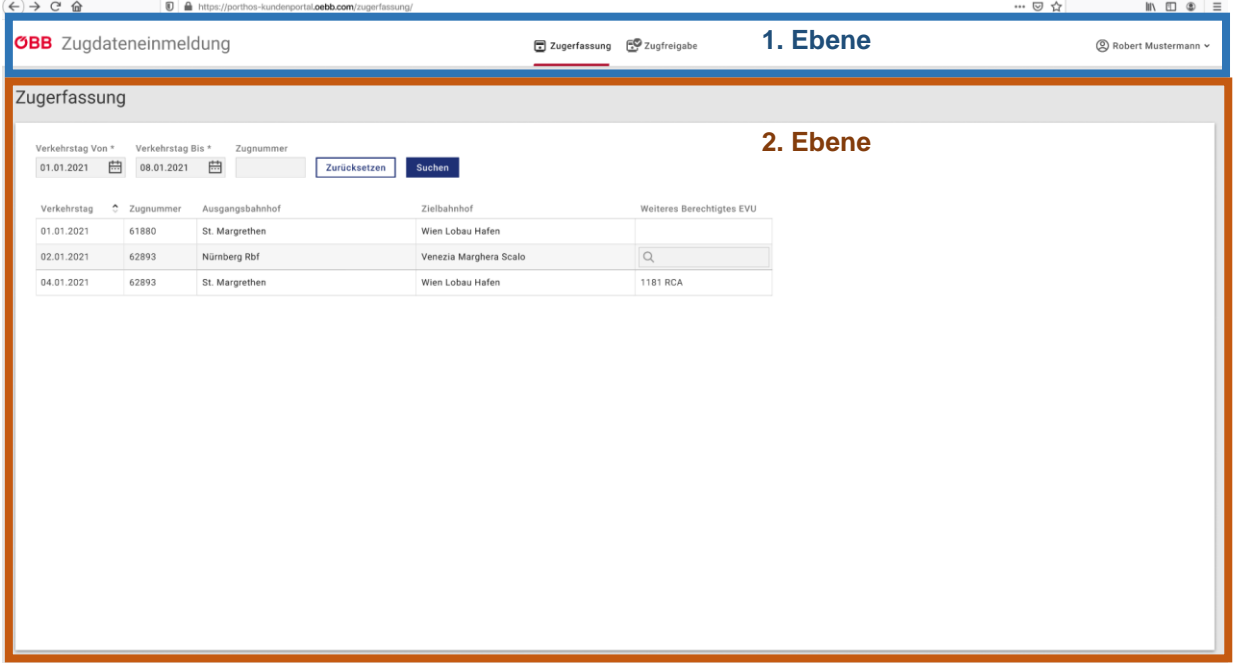

<span id="page-4-1"></span>*Abbildung 1: Bedienebenen ZDE*

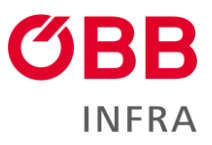

# <span id="page-5-0"></span>**3 Zugerfassung**

## <span id="page-5-1"></span>**3.1 Zugerfassung - Liste**

In der Liste der Zugerfassung werden die vom EVU bestellten Zugfahrten angezeigt. Ist bei einer Zugfahrt ein weiteres EVU beteiligt, kann dieses in der Spalte *"Weiteres Berechtigtes EVU"* zur Ansicht des Zuges, bzw. zur Einmeldung einer Zugzusammensetzung, manuell, durch den Eintrag des betreffenden EVU berechtigt werden. Beim Öffnen wird die Liste immer nach Initialwerten gefiltert, um eine Übersicht zu gewähren.

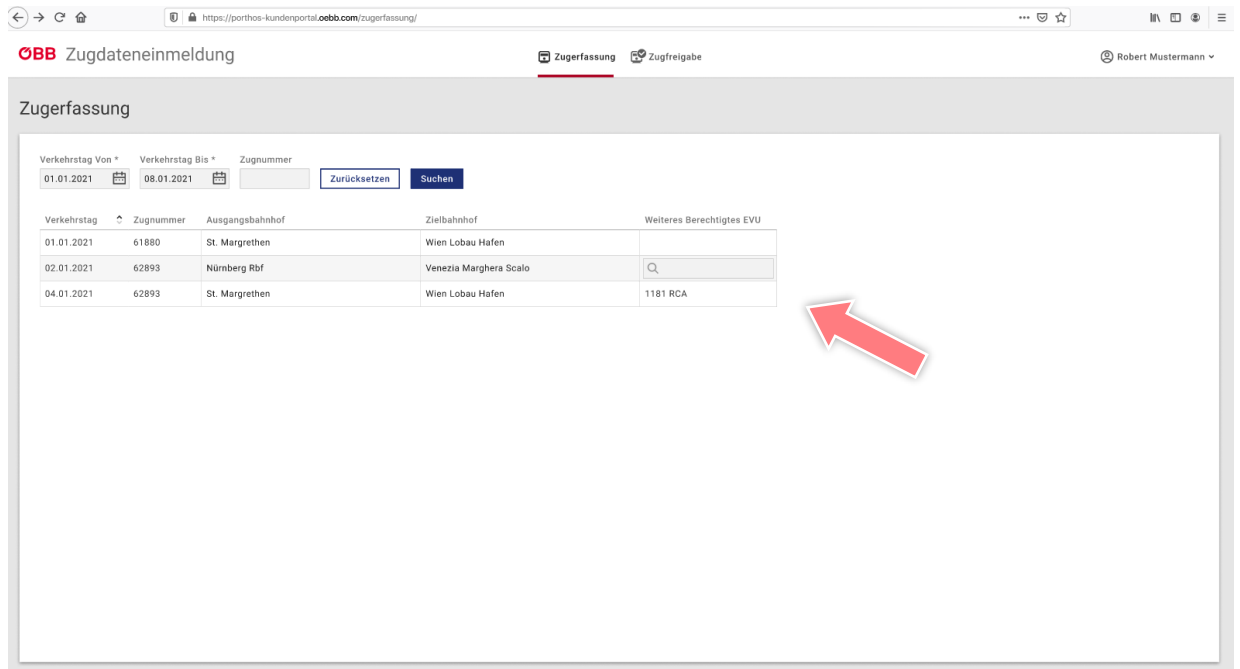

<span id="page-5-2"></span>*Abbildung 2: Zugerfassung ZDE*

| Initialwerte Filterung |                                                   |  |  |  |  |  |  |
|------------------------|---------------------------------------------------|--|--|--|--|--|--|
| <b>Feld Name</b>       | <b>Initialwert</b>                                |  |  |  |  |  |  |
| Verkehrstag von        | Datum des zu filternden Tages                     |  |  |  |  |  |  |
| Verkehrstag bis        | 7 Tage in die Zukunft des aktuellen Verkehrstages |  |  |  |  |  |  |
| Zugnummer              | leer                                              |  |  |  |  |  |  |

<span id="page-5-3"></span>*Tabelle 2: Werte Zugerfassung*

Filtermöglichkeiten:

- Verkehrstag von
- Verkehrstag bis
- Zugnummer
- Ausgangsbahnhof
- Zielbahnhof

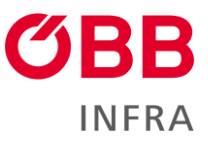

Der Zeitraum kann beliebig gefiltert werden. Allerdings stehen die zukünftigen Fahrplandaten üblicherweise nur für Zugfahrten der nächsten drei Tage zur Verfügung. Die Zugnummer kann in Teilen zur Filterung eingegeben werden. Mittels des Buttons  $\Box$ <sup>zurücksetzen</sup> , werden die manuell gesetzten Filter wieder mit den definierten Initialwerten befüllt.

Durch Klick auf eine Zugfahrt (Zeile) können die Zugzusammensetzungen für den gewählten Zug editiert oder angezeigt werden (siehe Kapitel [Zugzusammensetzung\)](#page-6-0).

## <span id="page-6-0"></span>**4 Zugzusammensetzung**

Es wird die Zusammensetzung einer Zugfahrt an einem bestimmten Punkt der Trasse gemeldet (TFZ, Wagen).. Es müssen jeweils für die Anwendungsfälle: "**Grenze**, **Zugbildung** und **Beigabe** (Wagen)" neue Zugzusammensetzungen angelegt werden. Dabei sind die erforderlichen Daten vollständig und korrekt anzugeben. (siehe [4.1](#page-7-0) [Zugzusammensetzung anlegen\)](#page-7-0)

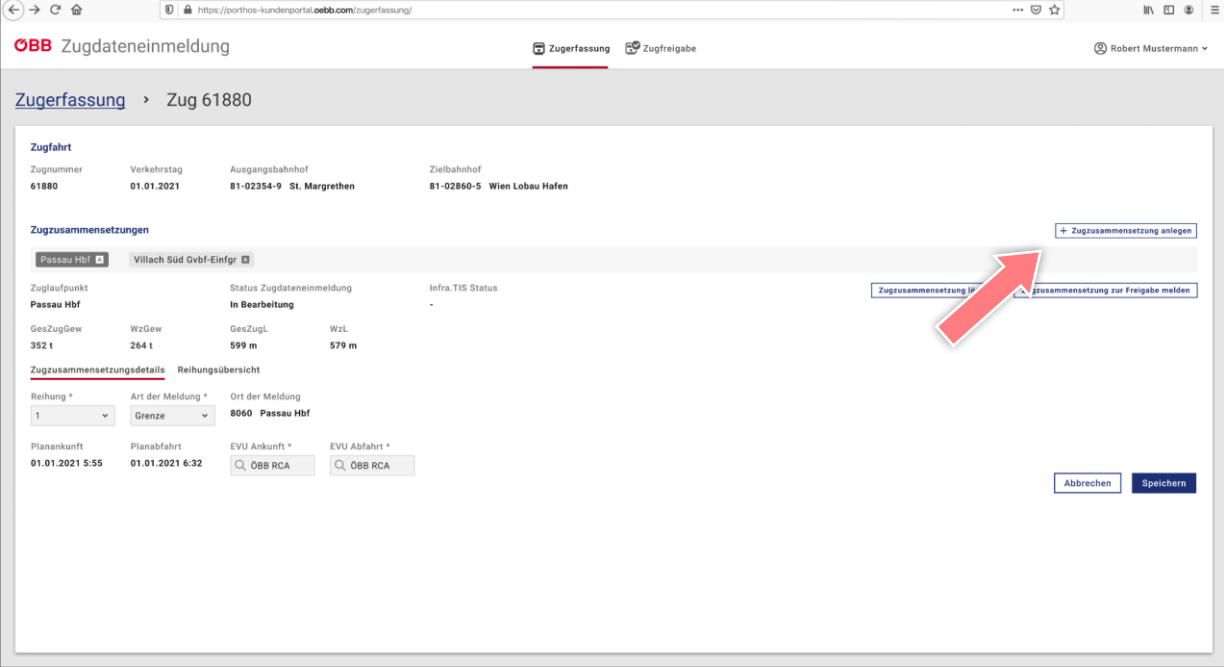

<span id="page-6-1"></span>*Abbildung 3: Zugerfassung ohne Zugzusammensetzungen*

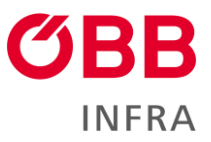

## <span id="page-7-0"></span>**4.1 Zugzusammensetzung anlegen**

Die Abschnitte der Zugzusammensetzungen müssen zuerst angelegt und mit verschiedenen Parametern definiert werden. Über den Button  $\boxed{+$  Zugzusammensetzung anlegen wird eine neue Karteikarte im Abschnittsbereich angelegt. Die in den Zugzusammensetzungsdetails mit \* markierten Felder müssen befüllt werden, um die neu angelegte Zugzusammensetzung speichern zu können.

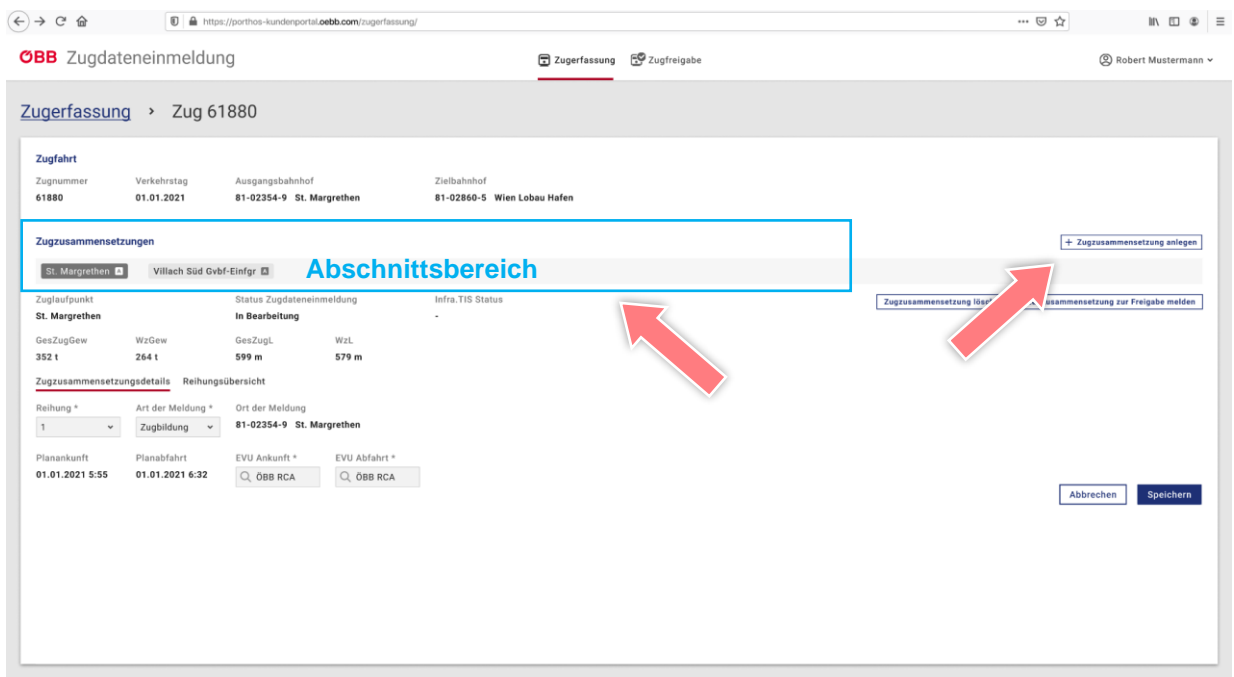

*Abbildung 9: befüllte Zugzusammensetzung*

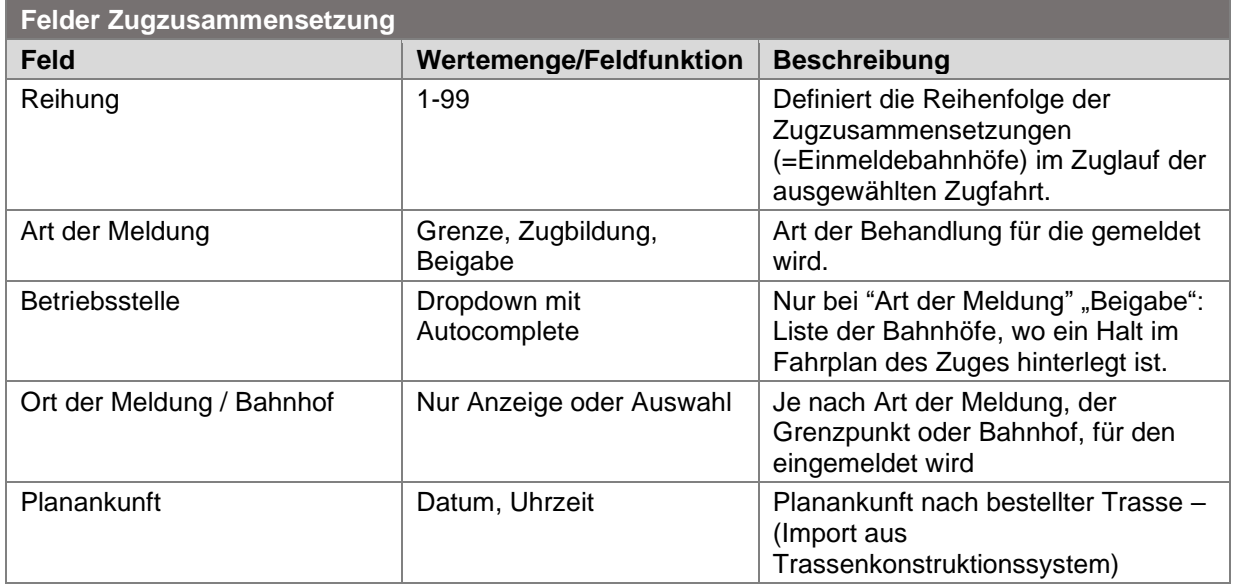

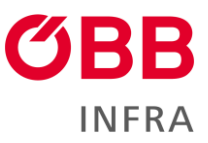

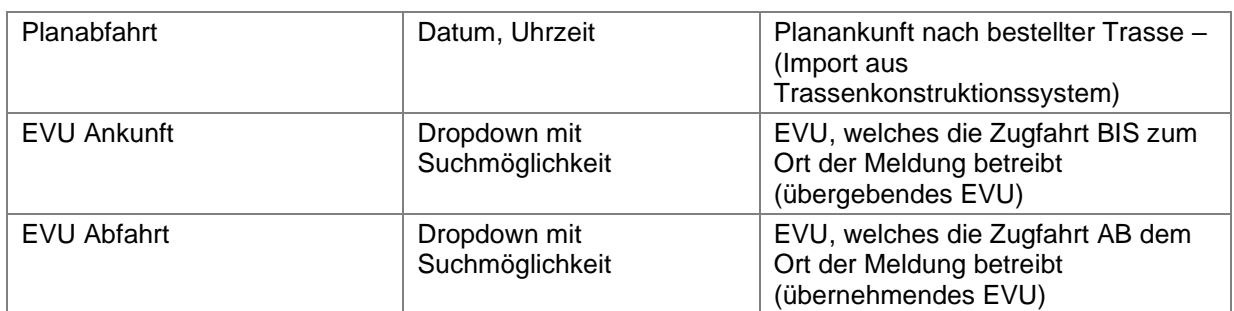

<span id="page-8-2"></span>*Tabelle 3: Felder Zugzusammensetzung*

Über den Button <sup>Speichern</sup> der Zugzusammensetzungsdetails, werden die eingegebenen Daten gespeichert.

| <b>3BB</b> Zugdateneinmeldung                                     |                                                                                                    |                                                        |                                     |                                               |                 | E Zugerfassung E Zugfreigabe | $\odot$<br>C TEST PORTHOS_1 RCA v                                    |
|-------------------------------------------------------------------|----------------------------------------------------------------------------------------------------|--------------------------------------------------------|-------------------------------------|-----------------------------------------------|-----------------|------------------------------|----------------------------------------------------------------------|
| Zugerfassung > Zug 59906                                          |                                                                                                    |                                                        |                                     |                                               |                 |                              |                                                                      |
| Zugfahrt<br>Zugnummer<br>59906<br>Zugzusammensetzungen            | Verkehrstag<br>10.11.2023                                                                                 | Ausgangsbahnhof<br>81-2419-0 TULLN                     |                                     | Zielbahnhof<br>81-1064-5 ENNS                 |                 |                              | + Zugzusammensetzung anlegen                                         |
| ST. VALENTIN O<br>Zuglaufpunkt<br>TULLN                           |                                                                                                    | Status Zugdateneinmeldung<br>In Bearbeitung            |                                     | Infra.TIS Status<br>$\sim$                    |                 |                              | Zugzusammensetzung löschen<br>Zugzusammensetzung zur Freigabe melden |
| GesZugGew<br>301<br>Reihung *                                     | WzGew<br>101<br>Zugzusammensetzungsdetails Reihungsübersicht Sonstige Triebfahrzeuge<br>Art der Meldung * | GesZugL<br>410 m<br>Betriebstelle                      | Wat<br>$200$ m                      | Bahnhof                                       |                 |                              |                                                                      |
| $\mathbf{w}$ .<br>$\mathbf{1}$<br>Planankunft<br>10.11.2023 14:52 | Beigabe<br>CHANGE I<br>Planabfahrt<br>10.11.2023 15:49                                                    | Sv - St. Valentin (in Sv)<br>EVU Ankunft *<br>Q GY-RCA | $\sim$<br>EVU Abfahrt *<br>Q GV-RCA | 81 - 1061 - 1 ST. VALENTIN                    |                 |                              | Änderungen zurücksetzen<br>Speichern                                 |
| $\cdots$                                                          |                                                                                                    |                                                        |                                     | $\cdots$<br><b>Contract Contract Contract</b> | $\cdot$ $\cdot$ |                              |                                                                      |

<span id="page-8-0"></span>*Abbildung 4: Zugzusammensetzungsdetails speichern*

Das Löschen einer Zugzusammensetzung ist über den Button Zugzusammensetzung löschen möglich. **ACHTUNG**: Dabei gehen auch alle Informationen über bereits eingegebene TFZ und Wagen in dieser Zugzusammensetzung verloren!

| <b>OBB</b> Zugdateneinmeldung                                            |                                                                                                    |                                                                                                   |                           |                               | <b>ED</b> Zugerfassung <b>ED</b> Zugfreigabe |                            | $\odot$ $\otimes$ TEST PORTHOS_1 RCA $\sim$ |
|--------------------------------------------------------------------------|----------------------------------------------------------------------------------------------------|---------------------------------------------------------------------------------------------------|---------------------------|-------------------------------|----------------------------------------------|----------------------------|---------------------------------------------|
| Zugerfassung > Zug 59906                                                 |                                                                                                    |                                                                                                   |                           |                               |                                              |                            |                                             |
| Zugfahrt<br>Zugnummer<br>59906<br>Zugzusammensetzungen<br>TULLN <b>O</b> | Verkehrstag<br>10.11.2023                                                                                                    | Ausgangsbahnhof<br>81-2419-0 TULLN                                                                |                           | Zielbahnhof<br>81-1064-5 ENNS |                                              |                            | + Zugzusammensetzung anlegen                |
| Zuglaufpunkt<br>TULLN:<br>GesZugGew<br>30 t<br>Reihung *<br>1            | WzGew<br>10 t<br>Zugzusammensetzungsdetails Reihungsübersicht Sonstige Triebfahrzeuge<br>Art der Meldung *<br>· Zugblidung · | Status Zugdateneinmeldung<br>In Bearbeitung<br>GesZugt.<br>410 m<br>Ort der Meldung<br>2419 TULLN | WzL<br>200 m              | Infra.7IS Status<br>$\sim$    |                                              | Zugzusammensetzung löschen | Zugzusammensetzung zur Freigabe melden      |
| Planankunft                                                              | Planabfahrt<br>10.11.2023 12:51                                                                                              | EVU Ankunft *<br>$Q$ GV-RCA                                                                       | EVU Abfahrt *<br>Q GV-RCA |                               |                                              |                            | Änderungen zurücksetzen<br>Specher          |

<span id="page-8-1"></span>*Abbildung 5: Zugzusammensetzung Löschen*

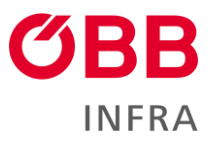

## <span id="page-9-0"></span>**4.1.1 Status Zugzusammensetzung**

Eine Zugzusammensetzung kann im Prozess der Zugdateneinmeldung mehrere Status durchlaufen.

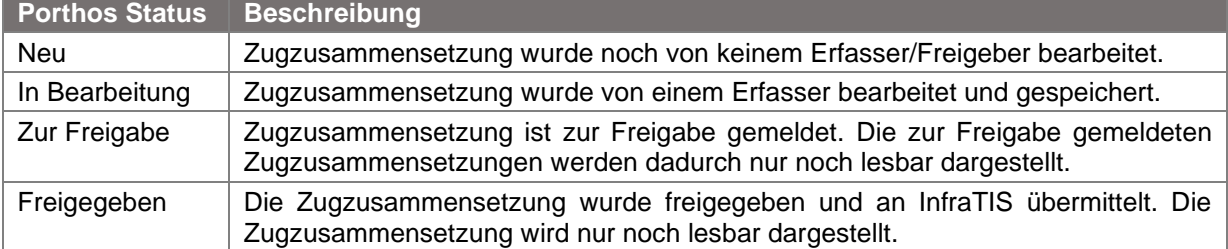

*Tabelle 4: Status Zugzusammensetzung*

## <span id="page-9-1"></span>**4.1.2 Infra.TIS Status**

InfraTIS ist ein Zugvorbereitungstool an dem die eingemeldeten Zugdaten gesendet und dort weiterverarbeitet werden.

Durch den Infra.TIS Status kann der Benutzer erkennen, in welchem Status sich die eingemeldeten Zugzusammensetzungen befinden.

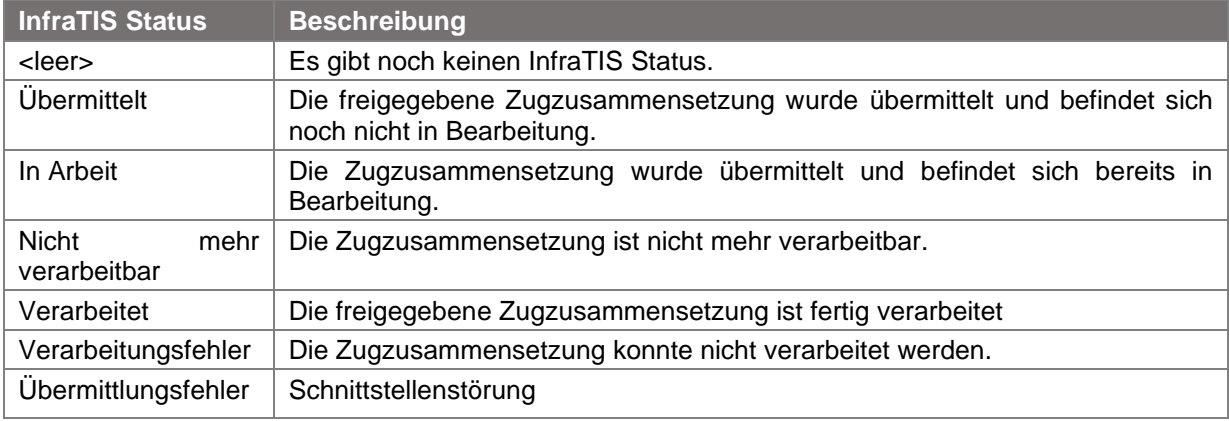

<span id="page-9-2"></span>*Tabelle 5: InfraTIS Status*

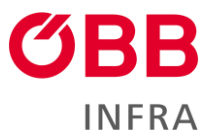

## <span id="page-10-0"></span>**4.1.3 Art der Meldung**

Art der Meldung gibt die Anwendungsfälle der Zugzusammensetzungen wieder.

#### **Es müssen Grenzeintritte, (Wagen)-Beigaben und Zugbildungen als Zugzusammensetzungen angelegt werden.**

#### <span id="page-10-1"></span>**4.1.3.1 Art der Meldung - Grenze**

Bei Grenzeintritt muss eine Zugzusammensetzung angelegt werden. Es muss hierfür in der neu angelegten Zugzusammensetzung unter Art der Meldung *"Grenze"* gewählt werden. Durch die Wahl *"Grenze"*, wird die Eintrittsgrenzbetriebsstelle unter *"Ort der Meldung"* automatisch angezeigt. Sollte es in der Zugfahrt keinen Grenzpunkt geben, wird eine Fehlermeldung angezeigt.

**Hinweis:** Im Fall eines Mitternachtssprungs zwischen Ankunfts- und Abfahrtszeit sollte stets der Verkehrstag des Zuges im Bezug auf die Abfahrtszeit gewählt werden. Dadurch wird sichergestellt, dass die Einmeldung dem korrekten Verkehrstag zugeordnet wird.

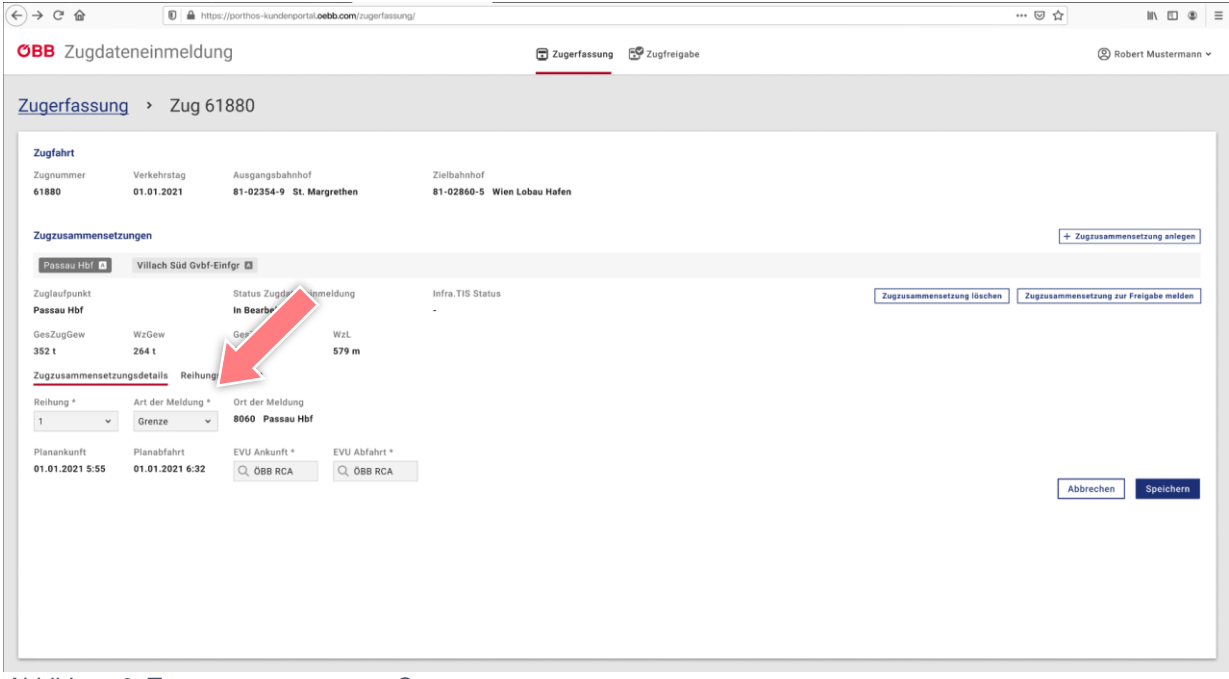

<span id="page-10-2"></span>*Abbildung 6: Zugzusammensetzung Grenze*

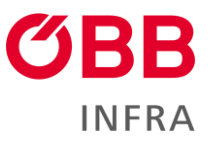

#### <span id="page-11-0"></span>**4.1.3.2 Art der Meldung – Zugbildung**

Bei einer Zugbildung muss eine Zugzusammensetzung angelegt werden. Es muss in der neu angelegten Zugzusammensetzung unter Art der Meldung *"Zugbildung"* gewählt werden. Durch die Wahl "*Zugbildung"*, wird die erste Betriebsstelle des Fahrplans unter *"Ort der Meldung"* automatisch angezeigt.

| <b>OBB</b> Zugdateneinmeldung                                         |                                                                                              |                                                                                                    |                               | <b>ED</b> Zugerfassung <b>ED</b> Zugfreigabe | C @ TEST PORTHOS_1 RCA -                                             |
|-----------------------------------------------------------------------|----------------------------------------------------------------------------------------------|----------------------------------------------------------------------------------------------------|-------------------------------|----------------------------------------------|----------------------------------------------------------------------|
| Zugerfassung > Zug 59906                                              |                                                                                              |                                                                                                    |                               |                                              |                                                                      |
| Zugfahrt<br>Zugnummer<br>59906<br>Zugzusammensetzungen<br>TULLN       | Verkehrstag<br>10.11.2023                                                                    | Ausgangsbahnhof<br>81-2419-0 TULLN                                                                                      | Zielbahnhof<br>81-1064-5 ENNS |                                              | + Zugzusammensetzung anlegen                                         |
| Zuglaufpunkt<br>TULLN<br>GesZugGew<br>30t<br>Reihung *<br>1<br>$\sim$ | WzGew<br>101<br>Zugzusammensetzungsdetails Reihungsüber<br>Art der Meldung *<br>Zugblidung . | Status Zugdateneinin<br>In Bearbeitung<br>Ge Tugli<br>AVZ<br>200 m<br>> Triebfahrzeuge<br>Ort der Meldung<br>2419 TULLN | Infra.TIS Status              |                                              | Zugzusammensetzung löschen<br>Zugzusammensetzung zur Freigabe melden |
| Planankunft                                                           | Planabfahrt<br>10.11.2023 12:51                                                              | EVU Ankunft *<br>EVU Abfahrt *<br>Q GV-RCA<br>Q GV-RCA                                                                  |                               |                                              | Änderungen zurücksetzen<br>Spechern                                  |

<span id="page-11-2"></span>*Abbildung 7: Zugzusammensetzung Zugbildung*

#### <span id="page-11-1"></span>**4.1.3.3 Art der Meldung – Beigabe**

Bei einer (Wagen)-Beigabe muss eine Zugzusammensetzung angelegt werden. Es muss in der neu angelegten Zugzusammensetzung unter Art der Meldung *"Beigabe"* gewählt werden. Durch die Wahl "*Beigabe"*, werden die Felder *"Betriebsstelle"* und *"Bahnhof"* angezeigt. Die Betriebsstelle, wo beigegeben wird muss daraufhin im Drop Down Feld, "Betriebsstelle" ausgewählt werden. Gibt es nur eine relevante Betriebsstelle, wird diese ohne weitere Auswahlmöglichkeit gleich angezeigt. Im Feld Bahnhof wird zur ausgewählten Betriebsstelle zugeordnete Bahnhof angezeigt.

| <b>OBB</b> Zugdateneinmeldung                          |                                                                              |                                    |                      |                               | <b>ED</b> Zugerfassung <b>ED</b> Zugfreigabe | $\circ$<br><b>C</b> TEST PORTHOS_1 RCA ×                             |
|--------------------------------------------------------|------------------------------------------------------------------------------|------------------------------------|----------------------|-------------------------------|----------------------------------------------|----------------------------------------------------------------------|
| Zugerfassung > Zug 59906                               |                                                                              |                                    |                      |                               |                                              |                                                                      |
| Zugfahrt<br>Zugnummer<br>59906<br>Zugzusammensetzungen | Verkehrstag<br>10.11.2023                                                    | Ausgangsbahnhof<br>81-2419-0 TULLN |                      | Zielbahnhof<br>81-1064-5 ENNS |                                              | + Zugzusammensetzung anlegen                                         |
| ST, VALENTIN<br>Zuglaufpunkt                           |                                                                              | Status Zugdateneinmeldung          |                      | Intra.TIS Status              |                                              |                                                                      |
| TULLN<br>GesZugGew                                     | WzGew                                                                        | In Bearbeitung<br>GesZugl          | WzL                  |                               |                                              | Zugzusammensetzung zur Freigabe melden<br>Zugzusammensetzung löschen |
| 301                                                    | 10 t<br>Zugzusammensetzungsdetails Reihungsübersicht Sonstige Triebfahrzeuge | 410 m                              | 200 m                |                               |                                              |                                                                      |
| Reihung *                                              | Art der Meldung *                                                            | Betriebstelle                      |                      | Bahnhof                       |                                              |                                                                      |
| $\mathbf{1}$<br>$\mathcal{L}$                          | Beigabe<br>$\bullet$                                                         | Sv - St Valentin (in Sv)           | $\ddot{\phantom{1}}$ | 81 - 1061 - 1 ST, VALENTIN    |                                              |                                                                      |
| Planankunft                                            | Planabfahrt                                                                  | EVU Ankunft *                      | EVU Abfahrt *        |                               |                                              |                                                                      |
| 10.11.2023 14:52                                       | 10.11.2023 15:49                                                             | Q GV-RCA                           | Q GV-RCA             |                               |                                              |                                                                      |
|                                                        |                                                                              |                                    |                      |                               |                                              | Speichern<br>Änderungen zurücksetzen                                 |

<span id="page-11-3"></span>*Abbildung 8: Zugzusammensetzung Beigabe*

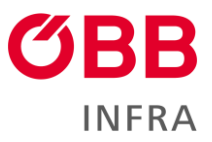

## <span id="page-12-0"></span>**4.2 Reihungsübersicht**

In der Reihungsübersicht wird die gewählte Zugzusammensetzung als Liste bestehend aus Triebfahrzeug und Wagen angezeigt. Die Abkürzungen der Spaltenüberschriften werden mittels Mouseovers vollständig dargestellt.

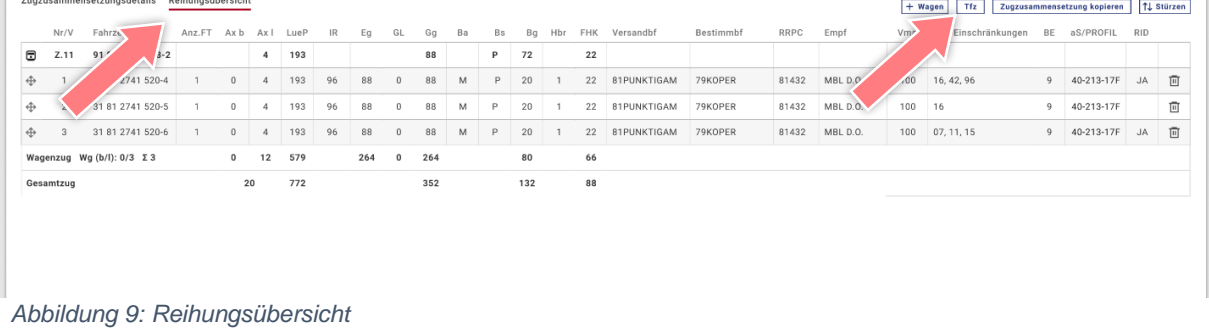

## <span id="page-12-2"></span><span id="page-12-1"></span>**4.2.1 Tfz hinzufügen, bearbeiten, löschen**

Triebfahrzeuge können über den Button  $\left| \frac{Trz}{Tr\theta} \right|$  in der Reihungsübersicht hinzugefügt werden.

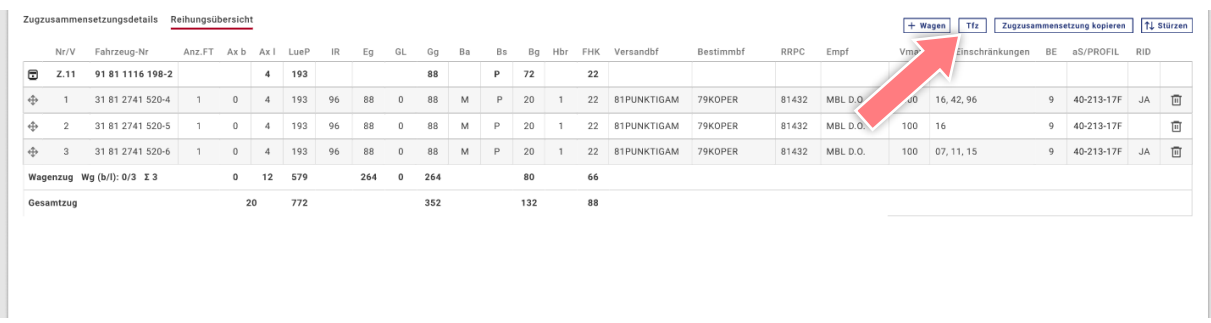

<span id="page-12-3"></span>*Abbildung 10: Tfz in Reihung hinzufügen*

Befinden sich die Triebfahrzeuge im behandelnden Abschnitt, sind sie in die Kategorien *"Vorspann- und Zugtriebfahrzeuge", "Zwischentriebfahrzeuge"* und *"Nachschiebetriebfahrzeuge"* einzutragen. Die Felder von\* / nach\* sind bei diesen TFZ initial mit der Einmelde-Betriebsstelle vorbefüllt. Diese Triebfahrzeuge werden nach TAF/TSI Standard unterschieden:

Die Triebfahrzeuge werden nach TAF/TSI Standard unterschieden:

- Vorspann- und Zugtriebfahrzeuge (Wertemenge: 11-16)
- Zwischentriebfahrzeuge (Wertemenge 21-26)
- Nachschiebetriebfahrzeuge (Wertemenge 31 36)
- Sonstige Triebfahrzeuge (Wertemenge 91 94)

Sind im späteren Zuglauf Tfz Manipulationen (Abstellen/Beigeben von TFZ, **ohne** Wagenbeigabe) geplant, müssen diese Triebfahrzeuge unter *"Sonstige Triebfahrzeuge"* mit ihrer Laufstrecke (von\* / nach\*) angegeben werden.

KIassifizierungsstufe: ÖBB-Infrastruktur AG/Betrieb (öffentlich) Zugdateineinmeldung Handbuch – Version 1.0 Seite **13** von **28** • Sonstige Triebfahrzeuge (Wertemenge 91 – 94)

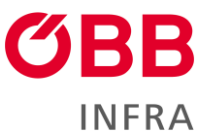

Alle Felder (ausgenommen "Tandem" und "Mindertauglichkeit) sind Pflichtfelder und werden nach Prüfregeln validiert. Wird eine Zeile fertig befüllt und auf das "Speichersymbol" geklickt erscheint automatisch eine weitere leere Zeile für ein mögliches weiteres Triebfahrzeug. Die Triebfahrzeuge können über das *"Stiftsymbol"* bearbeitet werden.

Es können nicht mehr als 9 Triebfahrzeuge eingemeldet werden.

**Hinweis:** Die Meldung aller Tfz erfolgt immer von der Grenze bzw. vom Ausgangsbahnhof in Österreich bis zum nächsten definierten Wagenbeigabebahnhof. Wenn im Zuglauf gemäß Bestellung keine Wagenbeigabe erfolgt, sind alle Tfz-Manipulationen bis zum Endbahhof zu übermitteln.

| Zugerfassung > Zug 61880 > Ve - Triebfahrzeuge                   |        |      |                                   |                         |        |                   |                  |                               |                              |                            |    |              |        |                           |            | Speichern              |
|------------------------------------------------------------------|--------|------|-----------------------------------|-------------------------|--------|-------------------|------------------|-------------------------------|------------------------------|----------------------------|----|--------------|--------|---------------------------|------------|------------------------|
| Vorspann- und Zugtriebfahrzeuge                                  |        |      |                                   |                         |        |                   |                  |                               |                              |                            |    |              |        |                           |            |                        |
| Nr Tfz-Nr *                                                      | Tandem | M    | $Bs$ $*$                          | Dgw, kg * Bg, t *       |        | $Ax$ *            |                  | LueP, cm * FHK, kN * Von *    |                              |                            |    | Nach *       |        | Aktionen                  |            |                        |
| + 11 91 81 1116 198-1                                            | NEIN   | NEIN | $\Box$                            | 80000                   | 72     | $\sim$            | 1930             | 22                            | Villach Süd Gvbf-Einfgr (Ve) |                            |    | Fürnitz (Fn) |        | ● 回                       |            |                        |
| $\div$ 12                                                        |        |      |                                   |                         |        |                   |                  |                               |                              |                            |    |              |        | $\mathcal{O}$             |            |                        |
| Zwischentriebfahrzeuge                                           |        |      |                                   |                         |        |                   |                  |                               |                              |                            |    |              |        |                           |            |                        |
| Nr Tfz-Nr *                                                      | Tandem |      | Ninter Wagen *                    | M<br>Bs *               |        | Dgw, kg * Bg, t * |                  | Ax *                          |                              | LueP, cm * FHK, kN * Von * |    |              | Nach * |                           | Aktionen   |                        |
| $\Leftrightarrow$ 21                                             |        |      |                                   |                         |        |                   |                  |                               |                              |                            |    |              |        |                           | $\sqrt{2}$ |                        |
| Nachschiebetriebfahrzeuge<br>Nr Tfz-Nr *<br>$\Leftrightarrow$ 31 | Tandem | M    | Bs *                              | Dgw, kg * Bg, t *       |        | $Ax *$            | LueP, cm FHK, kN |                               | Von *                        |                            |    | Nach *       |        | Aktionen<br>$\sqrt{2}$    |            |                        |
| <b>Sonstige Triebfahrzeuge</b><br>$Nr/V$ *<br>Tfz-Nr *           |        |      | Tandem                            | Position hinter Wagen * | M      | Bs *              |                  | Dgw, kg $\star$ Bg, t $\star$ | Ax *                         | LueP, cm * FHK, kN * Von * |    |              |        | Nach *                    |            | Aktionen               |
| $91$ 81 1116 745 - 1<br>91 - Vorspann                            |        |      | $\Box$<br>$\overline{\mathbf{3}}$ | $\checkmark$            | $\Box$ | P<br>$\checkmark$ | 80000            | 72                            | $\sim$                       | 1930                       | 22 | Fürnitz (Fn) |        | $\checkmark$ Fürnitz (Fn) |            | $\sim$ $\sim$ $\times$ |
|                                                                  |        |      |                                   |                         |        |                   |                  |                               |                              |                            |    |              |        |                           |            |                        |

<span id="page-13-0"></span>*Abbildung 11: Triebfahrzeuge hinzufügen*

Die Reihung lässt sich per Drag&Drop innerhalb der Verwendungsliste verändern. Vorspann- und Zugtriebfahrzeug, Zwischentriebfahrzeuge und Nachschiebetriebfahrzeuge bilden je eine eigene Verwendungsliste. Ein Tfz kann über das *"Löschsymbol"* gelöscht werden.

Die Triebfahrzeugdaten, werden nach dem Speichern in der Reihungsübersicht (siehe Kapitel [Reihungsübersicht\)](#page-12-0) angezeigt.

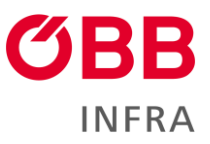

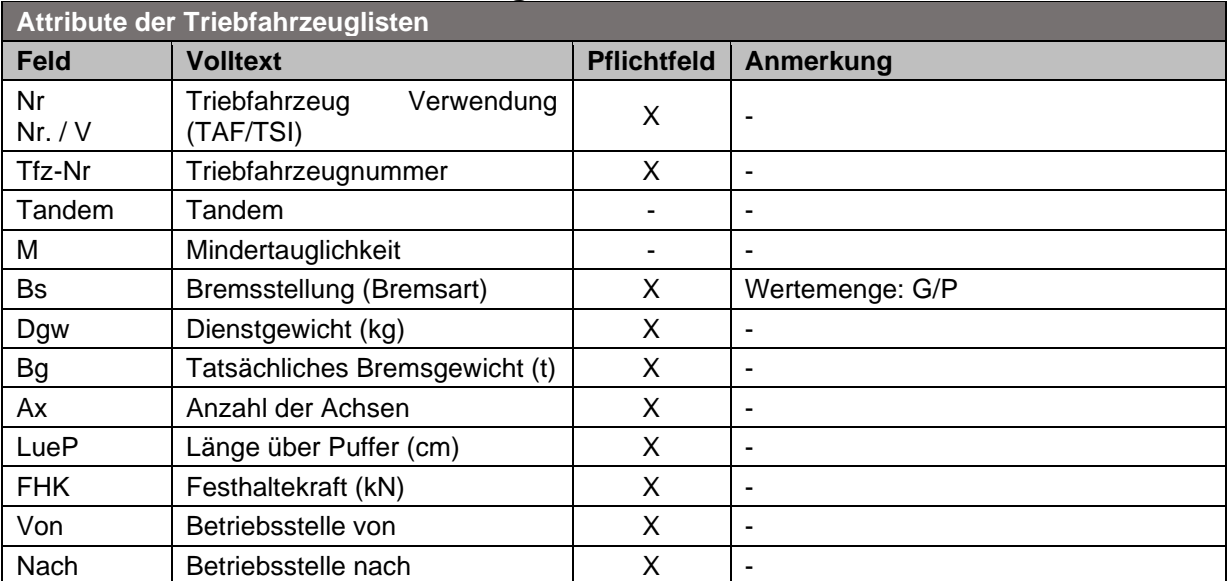

#### <span id="page-14-0"></span>**4.2.1.1 Attribute der Triebfahrzeuglisten**

<span id="page-14-2"></span>*Tabelle 6: Attribute der Triebfahrzeuglisten*

## <span id="page-14-1"></span>**4.2.1.2 Triebfahrzeugdaten zwischenspeichern und laden**

Werden Triebfahrzeugdaten gespeichert, bleiben diese für das jeweilige EVU gespeichert. Wird die Triebfahrzeugnummer erneut eingebeben werden die Triebfahrzeugdaten automatisch geladen. Die gespeicherten Triebfahrzeugdaten stehen bis zu 180 Tage ab der letzten Verwendung, oder dem Änderungsdatum im System zur Verfügung.

Es werden alle angegebenen Felder zwischengespeichert.

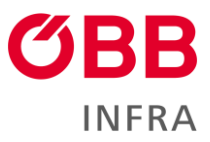

## <span id="page-15-0"></span>**4.2.2 Wagen hinzufügen, bearbeiten, löschen**

Wagen werden über den Button **+ Wagen** in der Reihungsübersicht hinzugefügt. Die Wagendaten werden in

- Grunddaten
- Erweiterte technische Daten
- Ladung
- Unterwegsbehandlung

unterschieden. Die Felder werden über Validierungsregeln beim Speichern geprüft. Der Nutzer wird auf die Pflichtfelder durch die ZDE hingewiesen.

<span id="page-15-2"></span>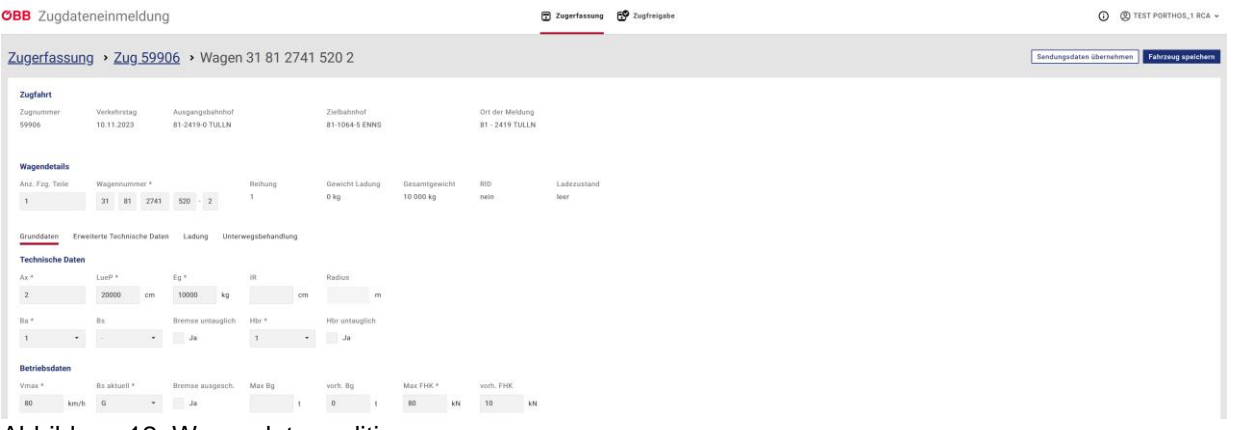

Abbildung 12: Wagendaten editieren

#### <span id="page-15-1"></span>**4.2.2.1 Wagendaten**

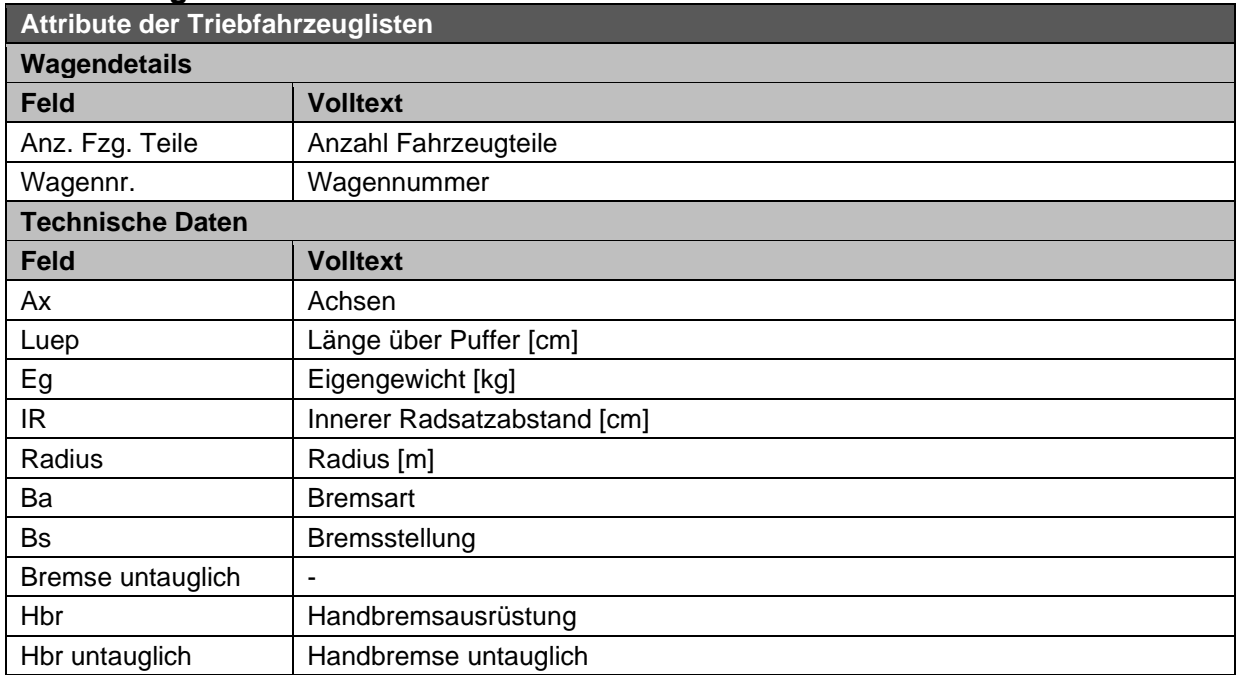

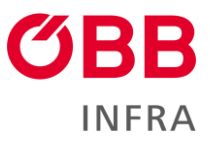

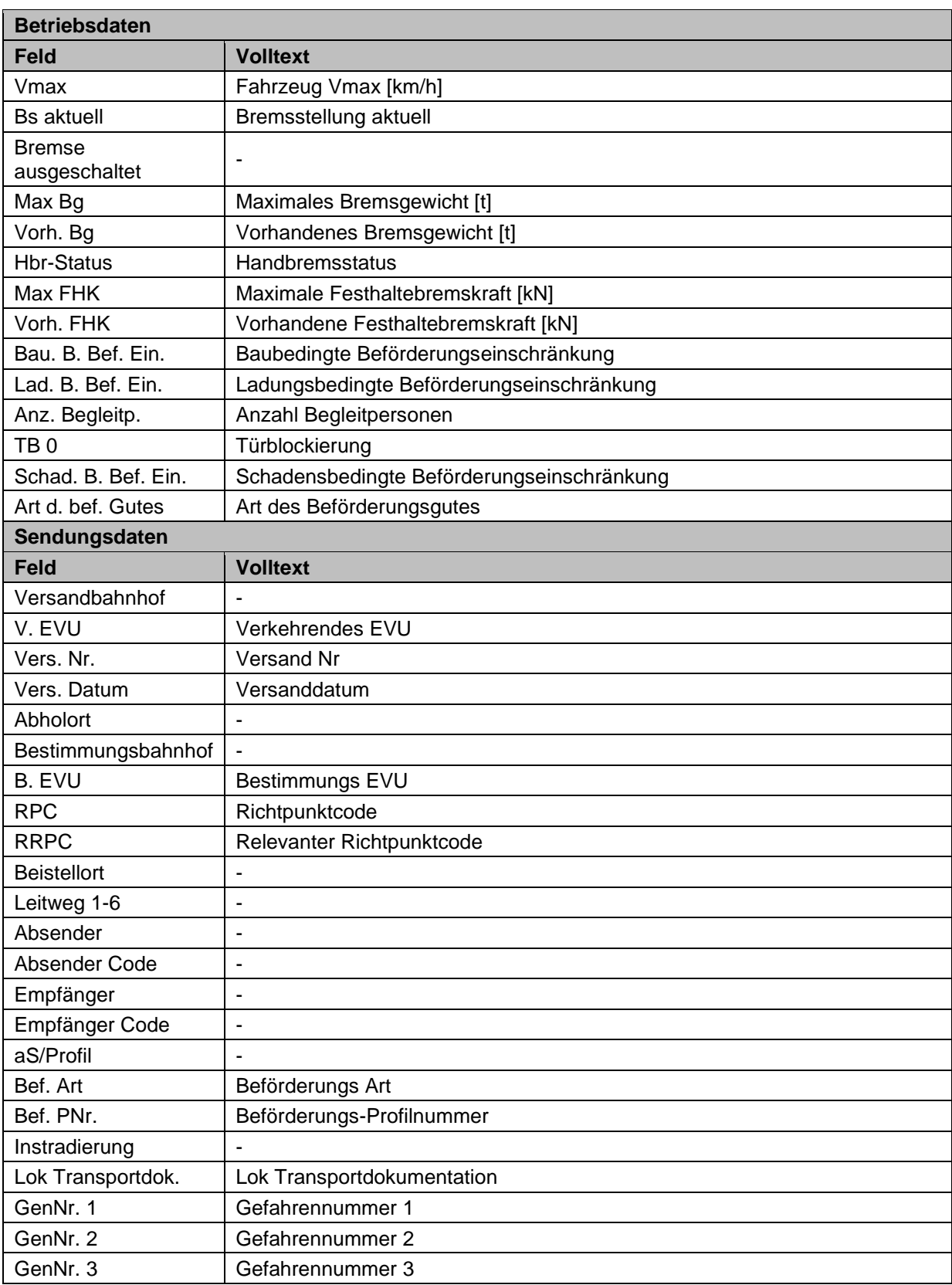

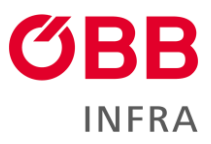

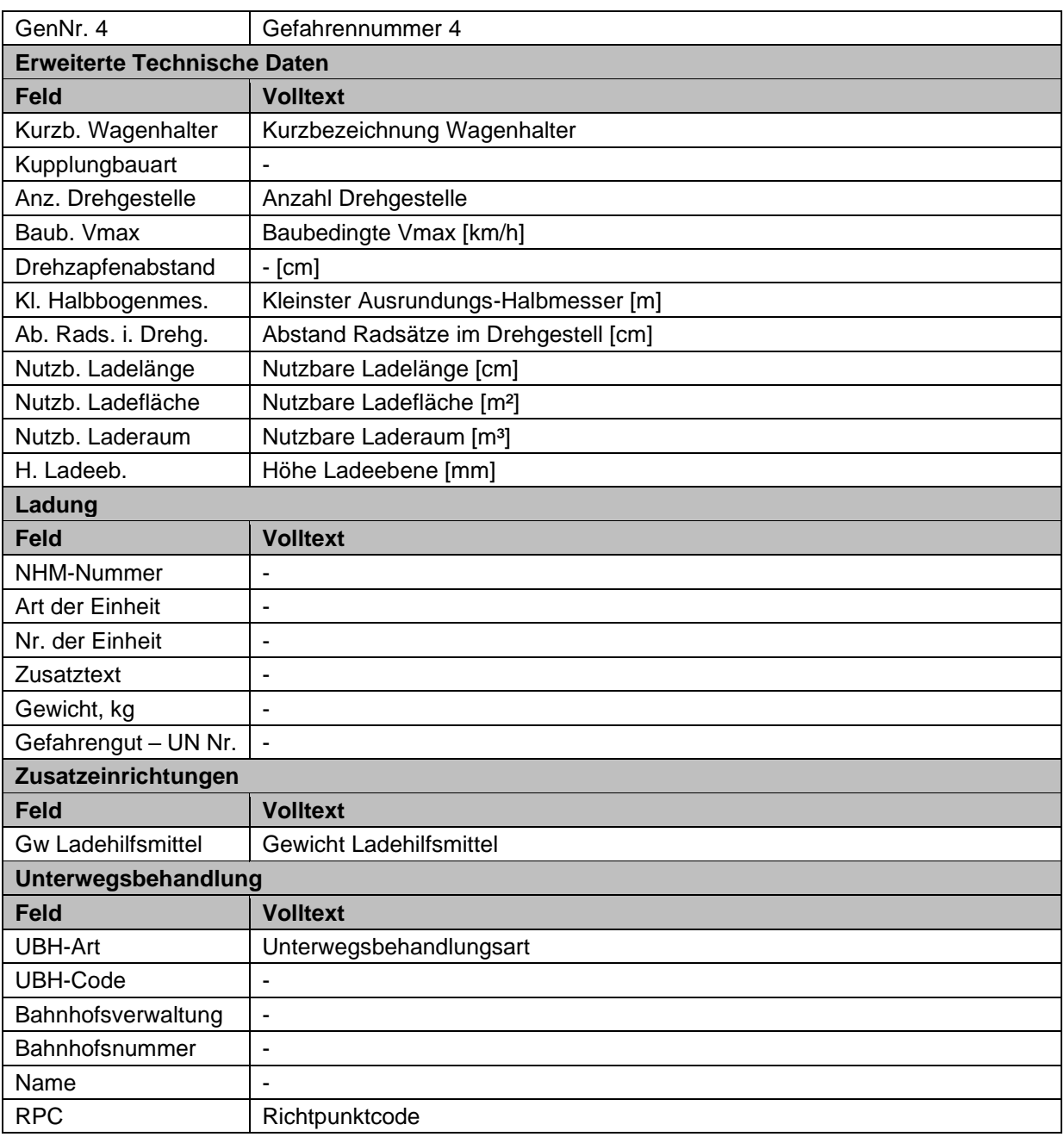

<span id="page-17-0"></span>*Tabelle 7: Wagendaten*

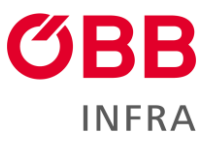

#### <span id="page-18-0"></span>**4.2.2.2 Wagendaten zwischenspeichern und laden**

Werden Wagendaten gespeichert, bleiben diese für das jeweilige EVU hinterlegt. Wird die Wagennummer erneut eingebeben, werden die Wagendaten automatisch geladen.

Die gespeicherten Wagendaten stehen bis zu 180 Tage, ab der letzten Verwendung oder aufgrund eines Änderungsdatums im System zur Verfügung. Es werden alle Wagendaten außer den Sendungsdaten im Cache zwischengespeichert.

#### <span id="page-18-1"></span>**4.2.2.3 Sendungsdaten übernehmen**

Wurde bereits in der Zugzusammensetzung ein Wagen inklusive der Sendungsdaten aufgerüstet, ist es möglich, die Sendungsdaten für weitere Wagen zu übernehmen. Mit Klick auf *"Sendungsdaten übernehmen"* kann ein bereits aufgerüsteter Wagen ausgewählt werden und dessen Sendungsdaten werden übernommen.

#### <span id="page-18-2"></span>**4.2.2.4 Sonderfall – Leitungswagen**

Leitungswagen sind Wagen, welche nur mit einer Luftleitung ausgestattet sind, ohne selbst die dazugehörigen Bremsausrüstungen zu besitzen. Aufgrunddessen müssen Leitungswagen besonders in die ZDE eingetragen werden.

#### **Notwendiges Befüllmuster:**

- Ba = 9 (nicht codierbare Informationen)
- $\bullet$  Bs = 0 (Leitungswagen)
- $\bullet$  Bremse untauglich = Ja
- $Hbr = 0$  (keine Handbremse)
- Bremse ausgesch. = Ja

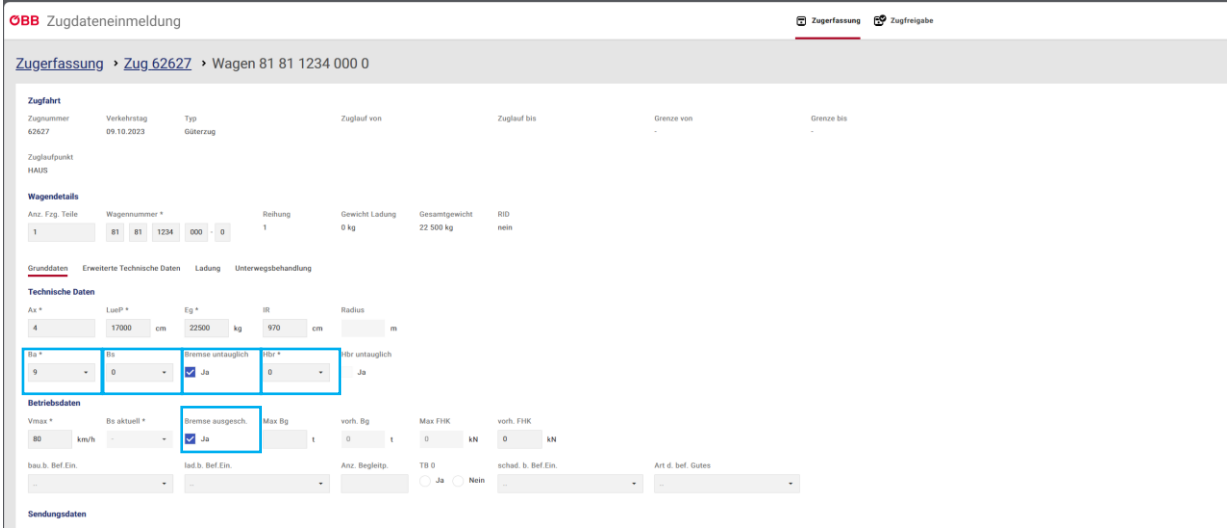

<span id="page-18-3"></span>*Abbildung 13: Eingabe von Leitungswagen*

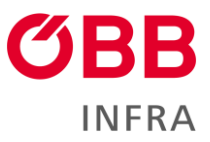

#### <span id="page-19-0"></span>**4.2.2.5 Ladung**

Im Reiter Ladung, kann die Wagenladung hinzugefügt, editiert oder gelöscht werden. Über den Button *"Ladung hinzufügen"* kann eine neue Ladung hinzugefügt werden. Jede hinzugefügte Ladung bildet ein klickbares Feld, wo die Ladung editiert werden kann. Das Ladungsgewicht und das daraus resultierende Gesamtgewicht, ebenso wie der Ladezustandwerden in den Wagendetails angezeigt.<br>Wagendetails

| Anz. Fzg. Teile                                         | Wagennummer *<br>31<br>81   | 520<br>2741<br>$\sim$ | Reihung<br>$6\phantom{a}$<br>$\mathbf{1}$ | Gewicht Ladung<br>2200 kg | Gesamtgewicht<br>27 500 kg | <b>RID</b><br>ja         | Ladezustand<br>beladen |   |
|---------------------------------------------------------|-----------------------------|-----------------------|-------------------------------------------|---------------------------|----------------------------|--------------------------|------------------------|---|
| Grunddaten                                              | Erweiterte Technische Daten | Ladung                | Unterwegsbehandlung                       |                           |                            |                          |                        |   |
| Ladung                                                  |                             |                       |                                           |                           |                            |                          | + Ladung hinzufügen    |   |
| NHM-Nummer                                              | Art der Einheit             | Nr. der Einheit       | Zusatztext                                |                           | Gewicht, kg                | Gefahrengut - UN-Nr.     |                        |   |
| 030739                                                  | 01                          | <b>UIC MB 596</b>     | Relevant für Zoll                         |                           | 1.200                      | 1263, 1227, 1286         |                        | 画 |
| 030749                                                  | 03                          | <b>UIC MB 555</b>     | Relevant für Zoll                         |                           | 1.000                      | $\overline{\phantom{a}}$ |                        | 画 |
| Zusatzeinrichtungen<br><b>Gw Ladehilfsmittel</b><br>120 | kg                          |                       |                                           |                           |                            |                          |                        |   |

<span id="page-19-2"></span>*Abbildung 14: Ladung bearbeiten*

#### <span id="page-19-1"></span>**4.2.2.6 Unterwegsbehandlungen**

Im Reiter Unterwegsbehandlungen können UBH´s hinzugefügt, editiert und gelöscht werden. Über das Drop – Down – Feld Unterwegsbehandlung können diese ausgewählt werden. Der Richtpunktcode (RPC) wird aus dem gewählten Bahnhof ermittelt. Es können nur UBHs für österr. Bahnhöfe erfasst werden. Die Reihung der UBHs kann per Drag & Drop geändert werden.

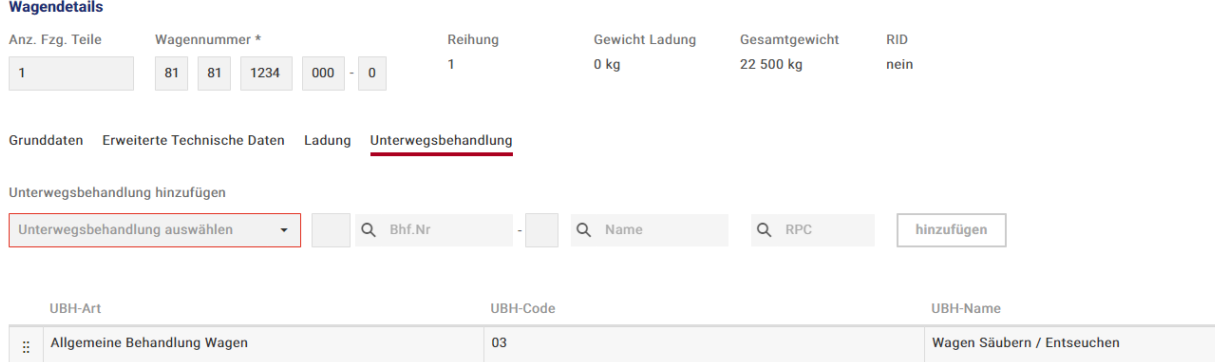

<span id="page-19-3"></span>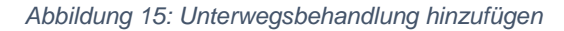

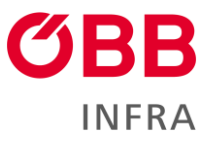

## <span id="page-20-0"></span>**4.2.3 Zugzusammensetzung kopieren**

Über den Button können die bereits erfassten Fahrzeuge einer Zugzusammensetzung auf eine weitere Zugzusammensetzungen der gleichen Zugfahrt kopiert werden. Man wählt zunächst die Zugzusammensetzung, von der kopiert werden soll. Dort auf den Button klicken. Danach müssen die Zugzusammensetzungen gewählt werden, auf welche die Fahrzeuge übertragen werden sollen. Beim Kopieren werden alle bereits angelegten Daten in den gewählten Zugzusammensetzungen gelöscht. Will man das nicht, wählt man das Häkchen "Zusätzliche Wagen in Ziel-Zugzusammensetzung behalten". In diesem Fall werden die Wagen nicht gelöscht, sondern hinter den kopierten Fahrzeugen gereiht.

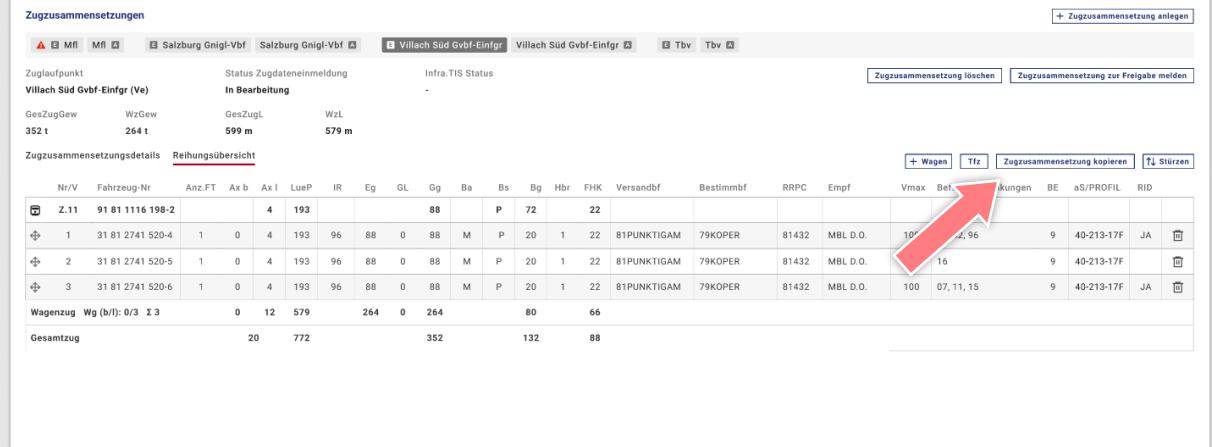

<span id="page-20-2"></span>*Abbildung 16: Zugzusammensetzung kopieren und Stürzen*

## <span id="page-20-1"></span>**4.2.4 Stürzen**

Über den Button <sup>[↑↓ Stürzen]</sup> wird die Reihung in der gewählten Zugzusammensetzung gestürzt.

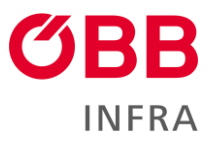

## <span id="page-21-0"></span>**4.2.5 Gemeldete Bremsberechnung (derzeit nicht aktiv)**

Hinweis:

In der vorliegenden Version dürfen nur ungebremste Züge im Status 1 oder 4 übermittelt werden 1=Eingangszug ungebremst

4=Ausganszug ungebremst

Der Reiter gemeldete Bremsberechnung wird nur angezeigt, wenn eine Zugdateneinmeldung über eine Schnittstelle geschickt wurde. Der Reiter ist read only und dient zur Information. Ein Editieren ist nicht vorgesehen.

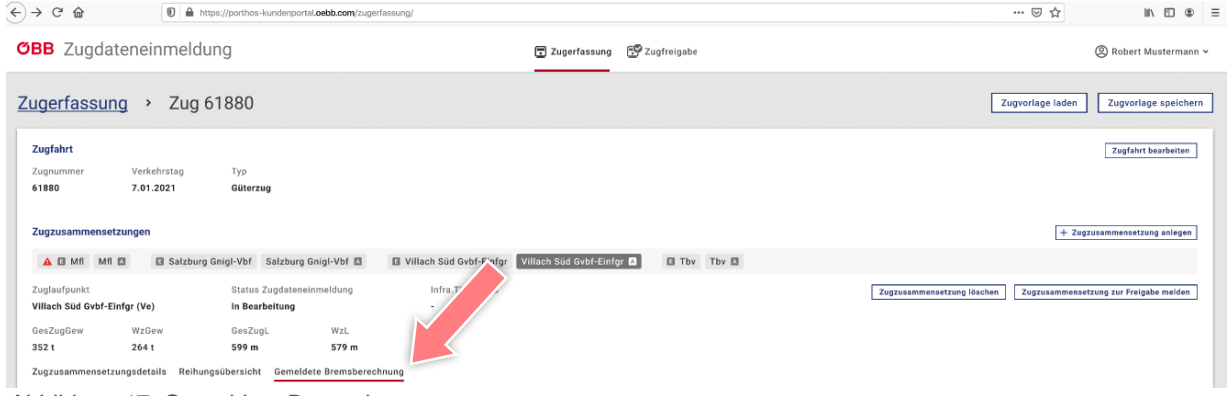

<span id="page-21-1"></span>*Abbildung 17: Gemeldete Bremsdaten* 

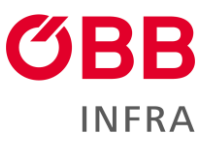

## <span id="page-22-0"></span>**4.3 Zugzusammensetzung zur Freigabe melden**

Sobald die Zugzusammensetzung fertig vorbereitet ist, kann sie vom Bearbeiter über den Button

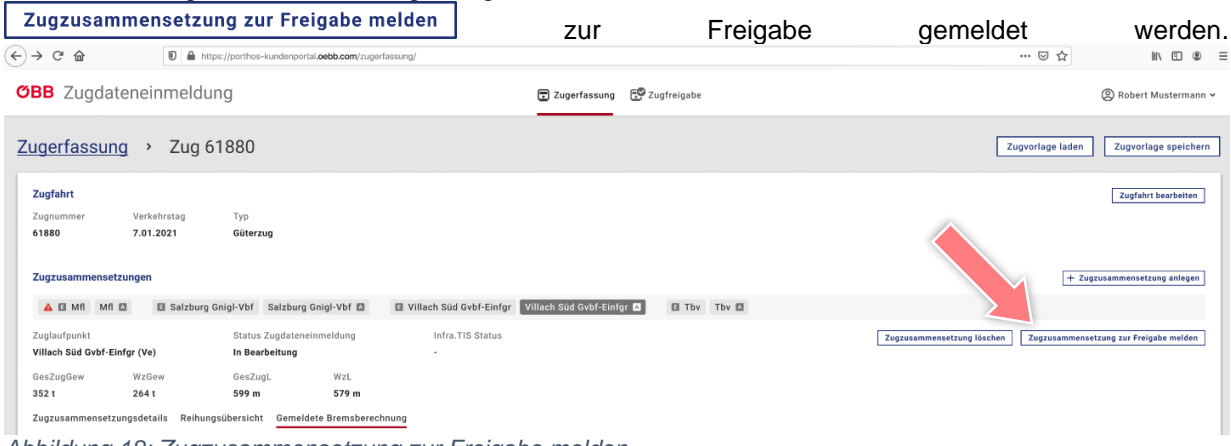

<span id="page-22-3"></span>*Abbildung 18: Zugzusammensetzung zur Freigabe melden*

# <span id="page-22-1"></span>**5 Zugfreigabe**

Der Reiter Zugfreigabe dient als übersichtliche Darstellung aller freizugebenden Zugzusammensetzungen von Zugfahrten. Eine Freigabe kann nur durch einen berechtigten Benutzer erfolgen *(Benutzer-Berechtigung im System hinterlegt).*

Die Freigabe der Daten erfolgt nach Zugzusammensetzungen je Zugnummer. Dadurch können die Zugdaten in Teilen freigegeben werden. Mit Klick auf die Zugzusammensetzung wird die Detailansicht angezeigt. In der Detailansicht ist ein erneutes Bearbeiten oder die endgültige Freigabe der Zugzusammensetzung möglich.

## <span id="page-22-2"></span>**5.1 Freigaben Suchen, Bearbeiten und Freigeben**

Die zur Freigabe gemeldeten Zugzusammensetzungen werden mittels ihres Verkehrsdatums und ihrer Zugnummer zusammengefasst und nach ihrer definierten Reihung in der Zugzusammensetzung aufgelistet. Die Filter sind frei wählbar und können zurückgesetzt werden.

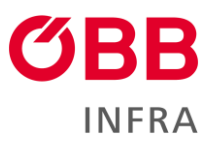

|                                      |                                 |                | T A https://porthos-kundenportal.oebb.com/zugfreigabe/ |                                    |                                        | … ◎ ☆<br>$\begin{array}{ccccccccccl} \text{IN} & \text{fD} & \text{fD} & \text{fD} & \text{fD} & \text{fD} & \text{fD} \end{array}$ |
|--------------------------------------|---------------------------------|----------------|--------------------------------------------------------|------------------------------------|----------------------------------------|----------------------------------------------------------------------------------------------------|
|                                      | <b>OBB</b> Zugdateneinmeldung   |                |                                                        |                                    | Zugfreigabe<br><b>二</b> Zugerfassung   | Robert Freigeber v                                                                                                    |
| Zugfreigabe                          |                                 |                |                                                        |                                    |                                        |                                                                                                    |
| Verkehrstag Von *<br>曲<br>01.01.2021 | Verkehrstag Bis *<br>08.01.2021 | Zugnummer<br>曲 | Status<br>Zur Freigabe                                 | Letzter Bearbeiter<br>$\checkmark$ | Suchen<br>$\checkmark$<br>Zurücksetzen |                                                                                                    |
| Verkehrstag                          | C Zugnummer                     | Typ            | Von                                                    | Status                             | Letzter Bearbeiter                     |                                                                                                    |
| 02.01.2021                           | 54501                           | Güterzug       |                                                        |                                    |                                        |                                                                                                    |
|                                      | Zugzusammensetzung              |                | Freilassing <b>E</b>                                   | Zur Freigabe                       | Robert Mustermann                      |                                                                                                    |
| 03.01.2021                           | 72846                           | Güterzug       |                                                        |                                    |                                        |                                                                                                    |
|                                      | Zugzusammensetzung              |                | Freilassing <b>B</b>                                   | Zur Freigabe                       | Monika Baum                            |                                                                                                    |
| 06.01.2021                           | 61880                           | Güterzug       |                                                        |                                    |                                        |                                                                                                    |
|                                      | Zugzusammensetzung              |                | Wien Zvbf 图                                            | Zur Freigabe                       | Erik Huber                             |                                                                                                    |
|                                      | Zugzusammensetzung              |                | Wiener Neustadt Hbf 图                                  | Zur Freigabe                       | Erik Huber                             |                                                                                                    |
| 07.01.2021                           | 61880                           | Güterzug       |                                                        |                                    |                                        |                                                                                                    |
|                                      | Zugzusammensetzung              |                | Salzburg Gnigl-Vbf <b>■</b>                            | Zur Freigabe                       | Robert Freigeber                       |                                                                                                    |
| 08.01.2021                           | 61880                           | Güterzug       |                                                        |                                    |                                        |                                                                                                    |
|                                      | Zugzusammensetzung              |                | Villach Süd Gvbf-Einfgr 图                              | Zur Freigabe                       | Robert Freigeber                       |                                                                                                    |
| 29.09.2022                           | 99991                           | Güterzug       |                                                        |                                    |                                        |                                                                                                    |
|                                      | Zugzusammensetzung              |                | Salzburg Gnigl-Vbf 图                                   | Zur Freigabe                       | Robert Freigeber                       |                                                                                                    |

<span id="page-23-0"></span>*Abbildung 19: Zugfreigaben suchen*

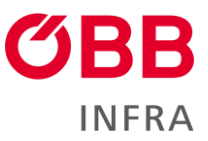

Durch Klick auf eine Zugzusammensetzung wird diese für die Durchsicht der Daten angezeigt. Durch den Button Freigeben wird die Zugzusammensetzung freigegeben und an InfraTIS übermittelt. Die Zugzusammensetzungen können frühestens 24h vor Abfahrt des Zuges freigegeben werden.

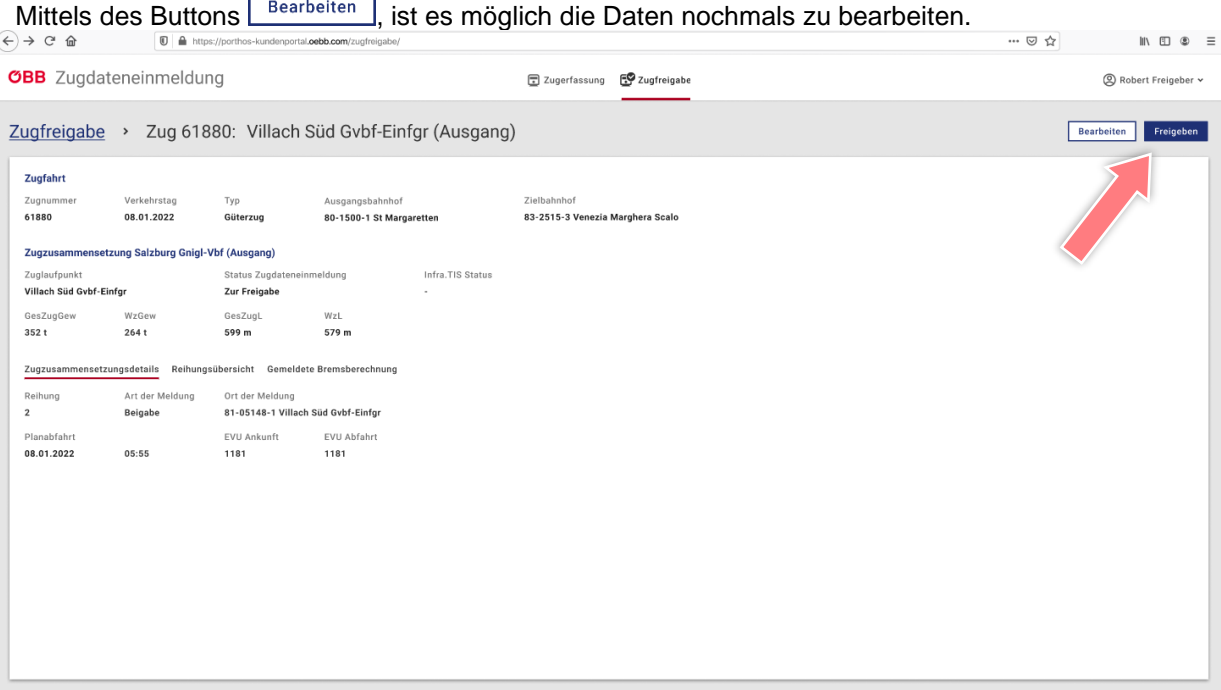

<span id="page-24-1"></span>*Abbildung 20: Zugfreigabe bearbeiten*

# <span id="page-24-0"></span>**6 Vorgang im Störungsfall**

Systemstörungen und Fehler können über die Hotline **05 1778 851 - 2266** (im Sprachmenü, Option #2 - Schwerpunkt Digitaler Bahnbetrieb) gemeldet werden.

Wenn aufgrund einer Systemstörung die Zugdaten mindestens 30 Minuten vor der Abfahrt des Zuges nicht übermittelt werden können, ist der in den Anlagen zur SNNB veröffentlichte Ansprechpartner für die Zugdateneinmeldung zu kontaktieren. Als Rückfallebene, bei Systemausfall ist ein Übersenden der Daten via E-Mail erlaubt.

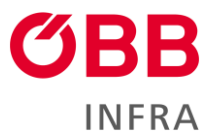

# <span id="page-25-0"></span>**7 Arbeitsablauf – Betriebsfälle**

## <span id="page-25-1"></span>**7.1 Zeitfenster Einmeldung**

Die gemeldeten Zugdaten müssen rechtzeitig über die ZDE eingemeldet werden. Spätestens **30 Minuten vor der geplanten Zugabfahrt** müssen die Zugdaten in der ZDE freigegeben werden, um eine pünktliche Verarbeitung der Daten sicherzustellen.

Sobald ein Zug durch einen Mitarbeiter der ÖBB behandelt wird, erhält die freigegebene Zugdatenmeldung den InfraTIS Status *"In Arbeit"* [\(4.1.1](#page-9-0) [Status Zugzusammensetzung\)](#page-9-0) und wird nur noch im Lesemodus angezeigt. Wenn weitere Änderungen an den Daten vorgenommen werden müssen, muss Kontakt mit dem angegebenen Ansprechpartner für die Zugdateneinmeldung lt. Anhang in den SNNB aufgenommen werden.

**Hinweis:** Die Anpassung des InfraTIS Status passiert asynchron und wird erst nach erneuter Übermittlung der Daten verändert.

## <span id="page-25-2"></span>**7.2 Betriebsfälle**

## <span id="page-25-3"></span>**7.2.1 Zugbildung und Grenze**

Der Zug beginnt entweder in einer Betriebsstelle innerhalb Österreichs oder befährt das Schienennetz der ÖBB über eine definierte Grenzbetriebsstelle. In der angelegten Zugzusammensetzung ist in *"Art der Meldung"*, *Zugbildung* oder *Grenze* [\(4.1.3](#page-10-0) [Art der Meldung\)](#page-10-0) zu wählen. Die Daten sind richtig und vollständig zu übermitteln.

**Hinweis:** Die Meldung aller Tfz erfolgt immer von der Grenze bzw. vom Ausgangsbahnhof in Österreich bis zum nächsten definierten Wagenbeigabebahnhof. Wenn im Zuglauf gemäß Bestellung keine Wagenbeigabe erfolgt, sind alle Tfz-Manipulationen bis zum Endbahhof zu übermitteln.

Der Zeitrahmen für die Freigabe der angelegten Zugzusammensetzung ist in [7.1](#page-25-1) [Zeitfenster Einmeldung](#page-25-1) beschrieben.

## <span id="page-25-4"></span>**7.2.2 Beigabe**

Werden dem Zug in einem Bahnhof innerhalb von Österreich Wagen beigegeben, ist in der angelegten Zugzusammensetzung unter *"Art der Meldung"*, *Beigabe [\(4.1.3.3](#page-11-1)* [Art der Meldung –](#page-11-1) Beigabe*)* zu wählen. Die Daten sind richtig und vollständig zu übermitteln.

Der Zeitrahmen für die Freigabe der angelegten Zugzusammensetzung ist in [7.1](#page-25-1) [Zeitfenster Einmeldung](#page-25-1) beschrieben.

## <span id="page-25-5"></span>**7.2.3 Abstellen**

<span id="page-25-6"></span>Wird die Leistung "Abstellen" in einem Bahnhof bestellt, ist in der aktuellen Version der ZDE **keine** Einmeldung am Abstellbahnhof erforderlich.

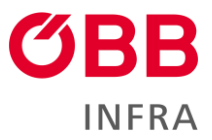

## **7.2.4 Stürzen**

Wird die Leistung "Stürzen" in einem Bahnhof bestellt, ist in der aktuellen Version der ZDE keine Einmeldung am betroffenen Bahnhof erforderlich.

**Hinweis:** Sollte Stürzen in Kombination mit Wagenbeigabe bestellt sein, ist in diesem Fall eine Zugdateneinmeldung erforderlich, die umgekehrte Reihung wird dabei durch den Button *"Stürzen"*  hergestellt [\(4.2.4](#page-20-1) [Stürzen\)](#page-20-1)

## <span id="page-26-0"></span>**7.2.5 Tfz Manipulation**

Befinden sich im Zuglauf Tfz-Manipulationen ohne Wagenbeigabe, sind diese im ersten betroffenen Abschnitt gesamt anzugeben.

Befinden sich die Triebfahrzeuge im behandelnden Abschnitt, sind sie in die Kategorien *"Vorspann- und Zugtriebfahrzeuge", "Zwischentriebfahrzeuge"* und *"Nachschiebetriebfahrzeuge"* aufzurüsten.

Passiert im späteren Zuglauf eine Tfz Manipulation ohne Wagenbeigabe, müssen die Triebfahrzeuge unter *"Sonstige Triebfahrzeuge"* ab dem Manipulationsbahnhof angegeben werden.

**Hinweis:** Die Meldung aller Tfz erfolgt immer von der Grenze bzw. vom Ausgangsbahnhof in Österreich bis zum nächsten definierten Wagenbeigabebahnhof. Wenn im Zuglauf gemäß Bestellung keine Wagenbeigabe erfolgt, sind alle Tfz-Manipulationen bis zum Endbahhof zu übermitteln.

## <span id="page-26-1"></span>**7.2.6 Ungeplante Änderungen im Laufweg**

Sollten während des Laufwegs unvorhergesehene Änderungen in der Zugzusammensetzung auftreten, beispielsweise durch das Ausreihen von Schadwagen, ist der in den Anhängen der SNNB bekanntgegebene Ansprechpartner für die Zugdateneinmeldung zu kontaktieren.

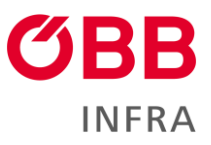

# <span id="page-27-0"></span>**8 Abbildungsverzeichnis**

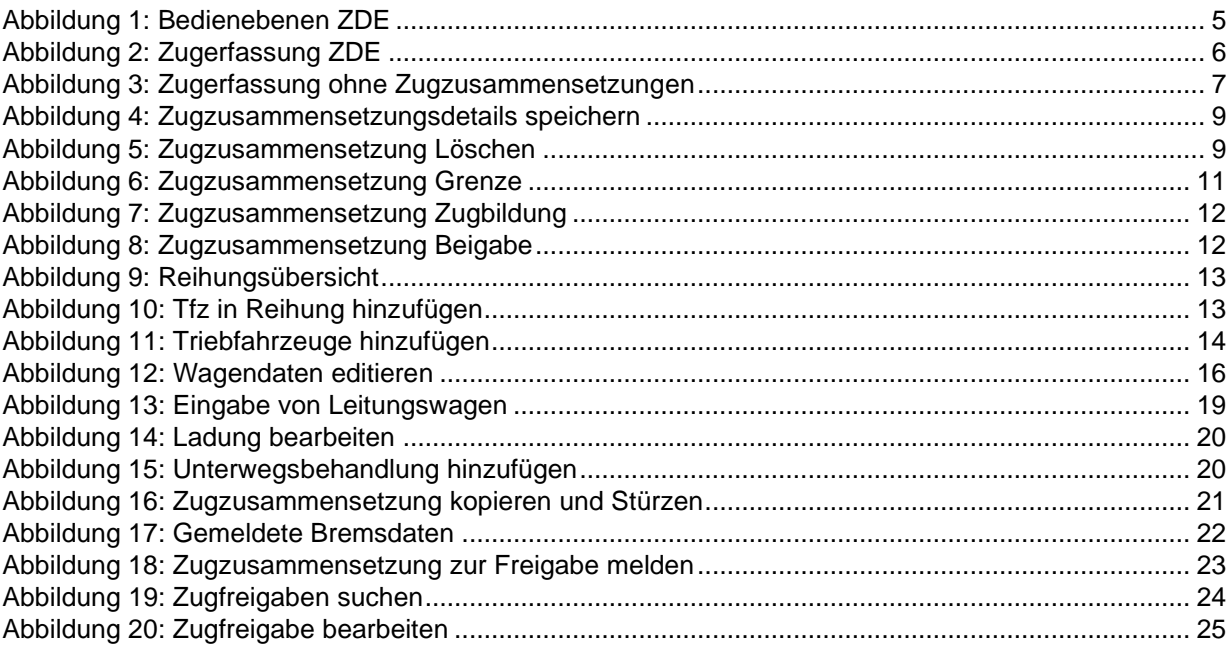

# <span id="page-27-1"></span>**9 Tabellenverzeichnis**

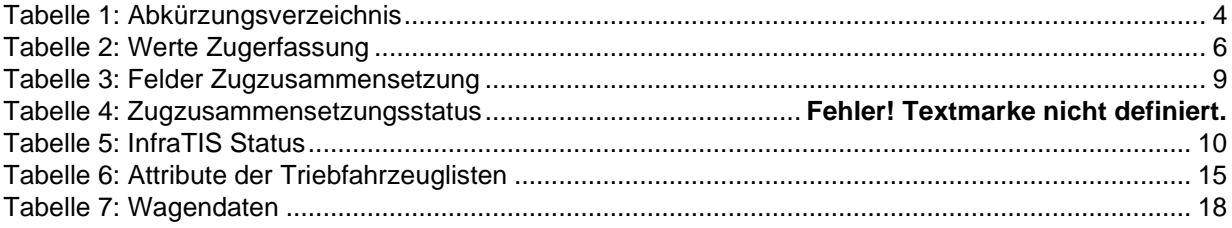